# Importing Outlook Contacts into PhonePad

## **Introduction**

These instructions provide information on how to import your Outlook contacts into PhonePad's Address Book using the **Outlook Import** wizard, which is available free from our website.

### **1 - Start the Outlook Import Wizard**

The Outlook Import wizard (OutlookImport.exe) should be copied to the same folder PhonePad is located in as it needs to access the settings from the PHONEPAD.INI file.

Run the wizard by double-clicking on its icon.

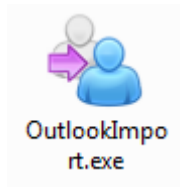

The Welcome screen will be displayed.

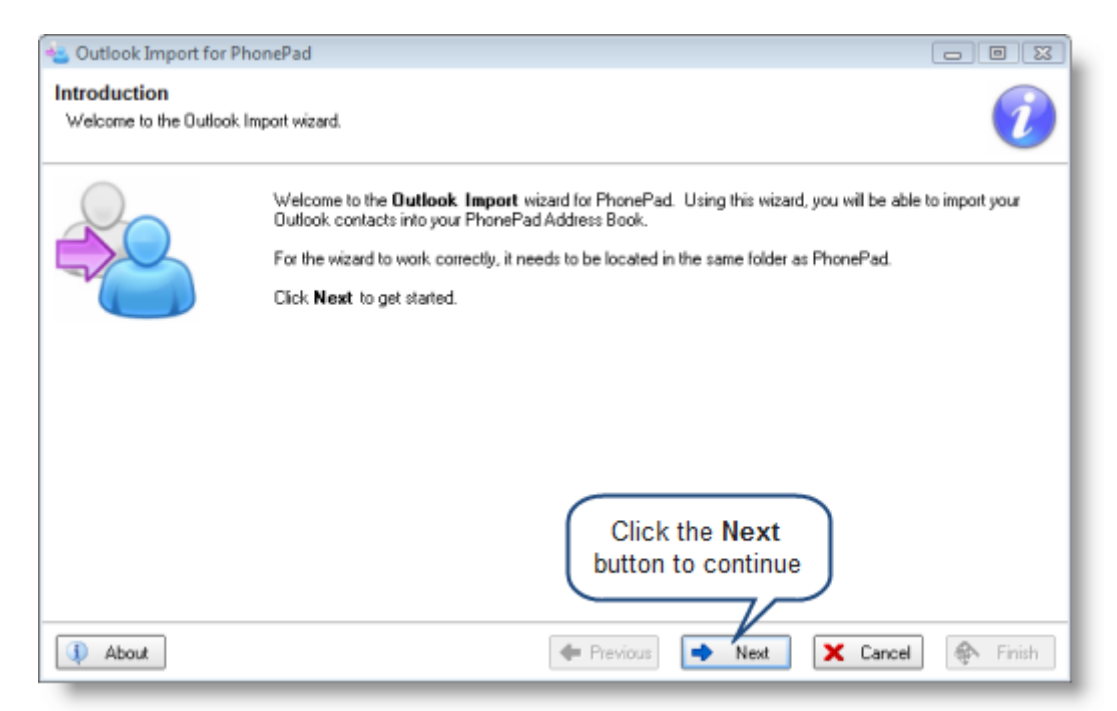

Click the **Next** button to advance to the next screen.

# **2 - Login to PhonePad**

You need to login to PhonePad within the wizard so you can access the Address Book. Enter your PhonePad *Username* and *Password*, and then click the **Login** button.

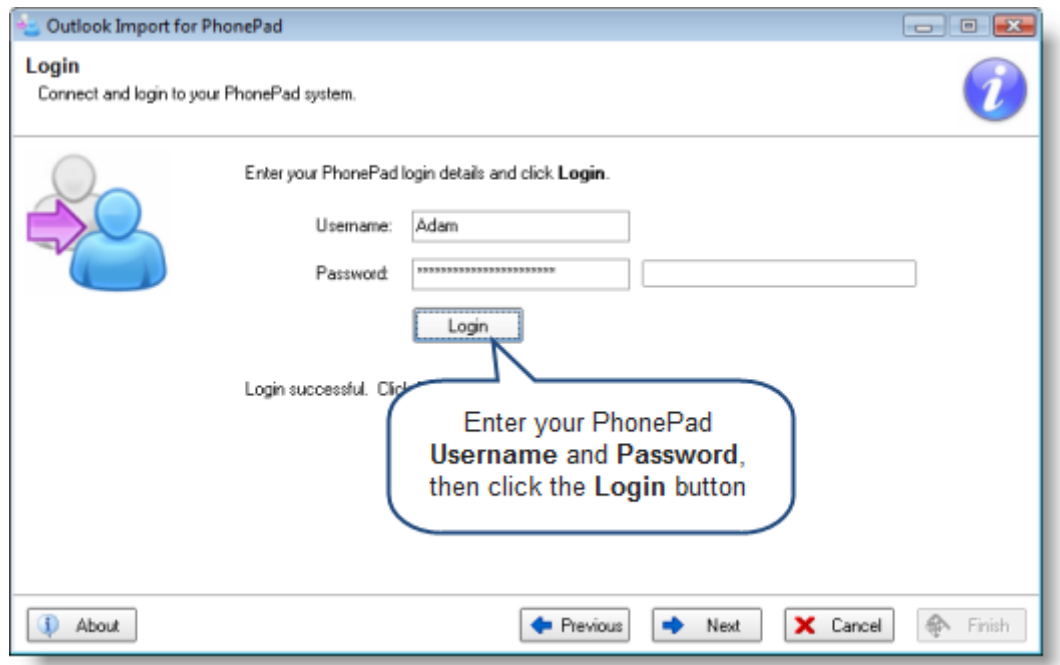

Once you have logged in, click on the **Next** button.

# **3 - Download Your Contacts from Outlook**

The next step is to download all of your contacts from Outlook

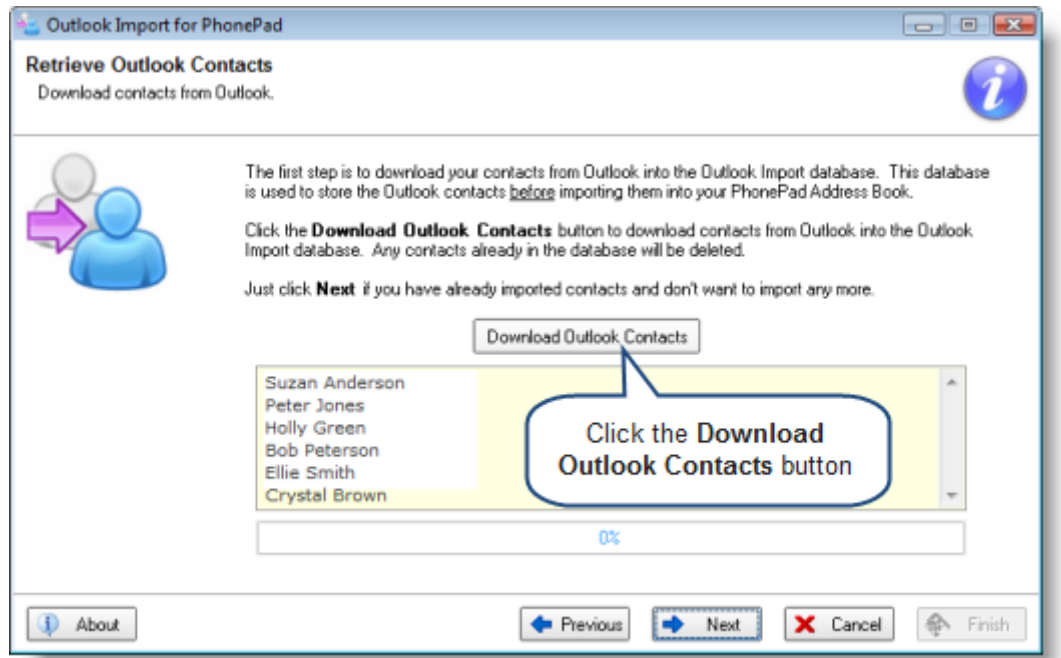

Click the **Download Outlook Contacts** button to retrieve your Outlook contacts. You can skip this step if you have previously downloaded your contacts and don't want to update the data.

When you download your Outlook contacts, the data is downloaded into Outlook Import's own database as an intermediary step. This allows you to select which contacts you want to import into the PhonePad Address Book. The data is retained until the next time you click the **Download Outlook Contacts**

button. This means you can retrieve your Outlook contacts and then import them into your PhonePad Address Book at a later time.

Click **Next** when you are ready to continue.

#### **4 - Select the Contacts to Import**

This screen allows you to select which Outlook contacts you want to import. Select a contact by clicking the checkbox next to it. If you want to import all of the contacts click the **Check All** button.

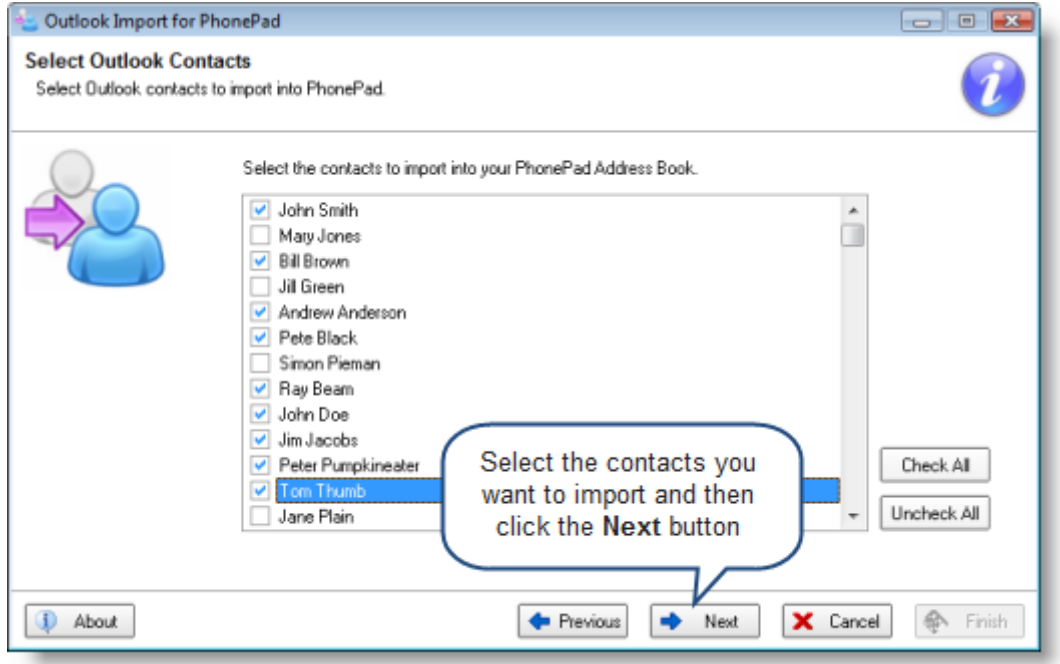

Click the **Next** button to continue. The Next button will be disabled until you select at least one contact.

#### **5 - Field Mapping**

This screen may look a bit daunting but it's not as complicated as it first appears. Outlook has its own set of fields for the Contacts database, and it differs greatly from the PhonePad Address Book fields. The purpose of this screen is to tell the Outlook Import wizard how to map the data it is importing.

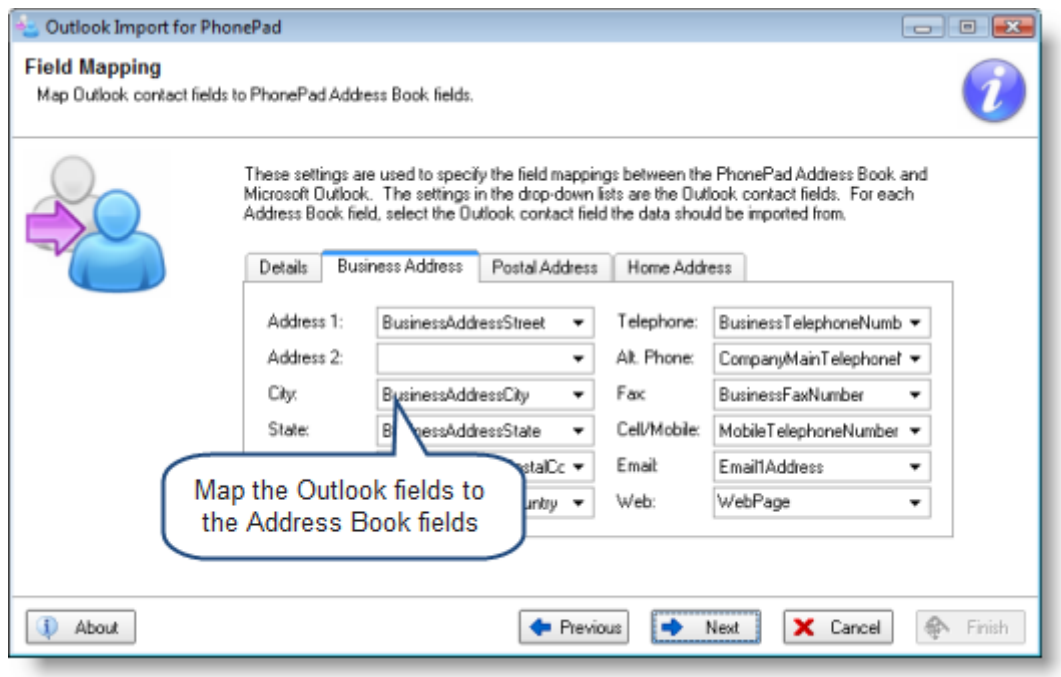

The field names in the drop-down lists are the Outlook contacts fields. The labels next to each dropdown list represent the Address Book fields.

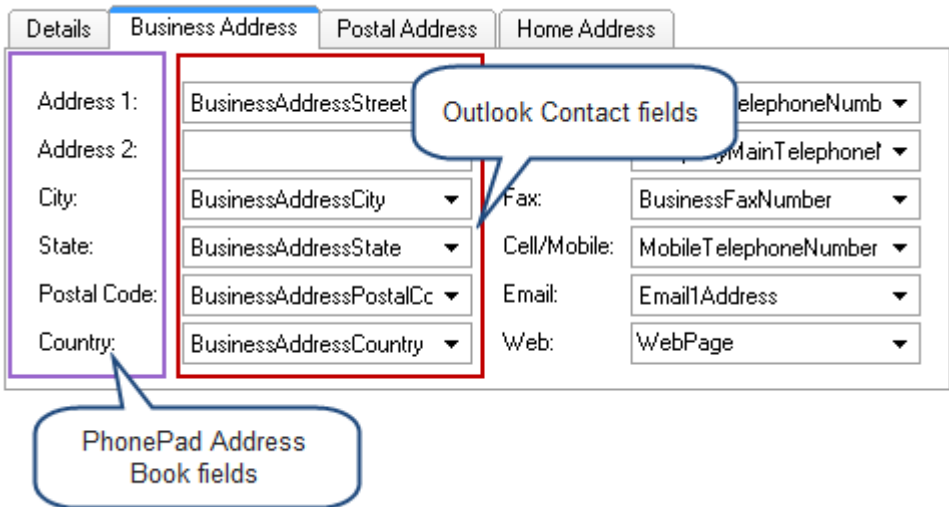

You map a field by selecting an Outlook contact field from the drop-down list. So, for example, in the screenshot above you can see that the Outlook's *BusinessAddressCity* field is mapped to the Address Book's *City* field.

Most of the default settings are probably pretty close to the mappings you want. If you change any mappings they will be remembered by the wizard.

The good news is the mappings usually only need to be done once. After you have made the mapped the fields the way you want them, it's unlikely you will ever need to change them.

Click **Next** to continue to the next screen.

# **6 - Import Your Contacts**

Ok, we're finally there. It's now time to import your Outlook contacts into your PhonePad Address Book. To do this, all you need to do is click the button entitled **Import Contacts into Address Book**. But before you do that, let's take a look at the **Import Options.**

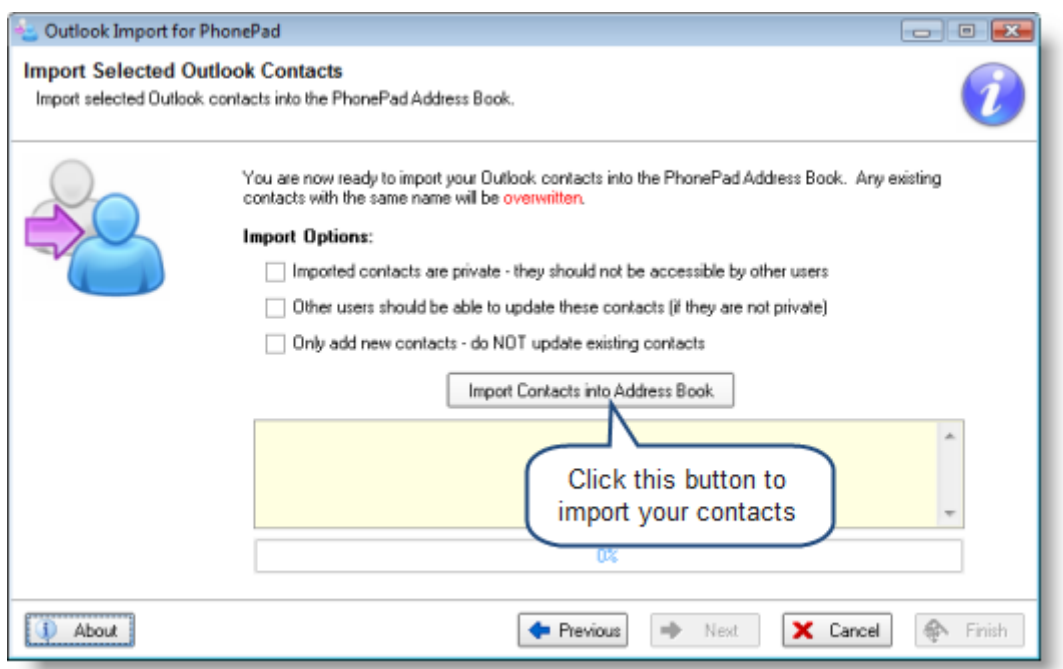

# **Import Options**

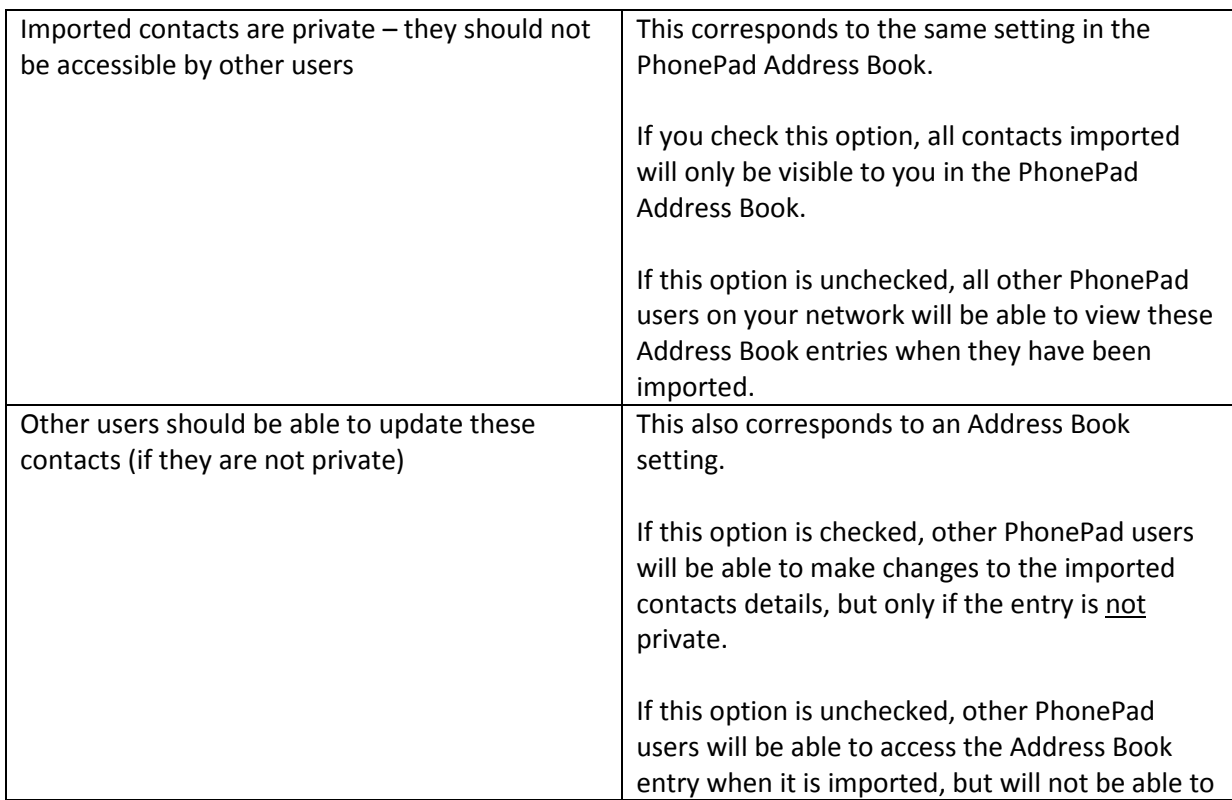

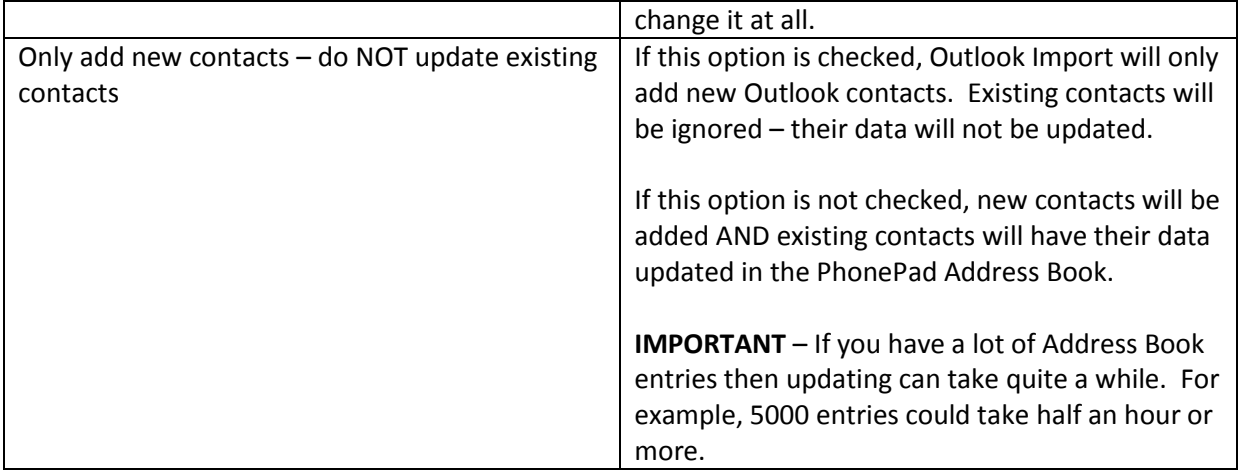

#### **7 – That's All Folks**

When your Outlook contacts have been imported, the Finish screen will be displayed. All that's left to do is click the **Finish** button.

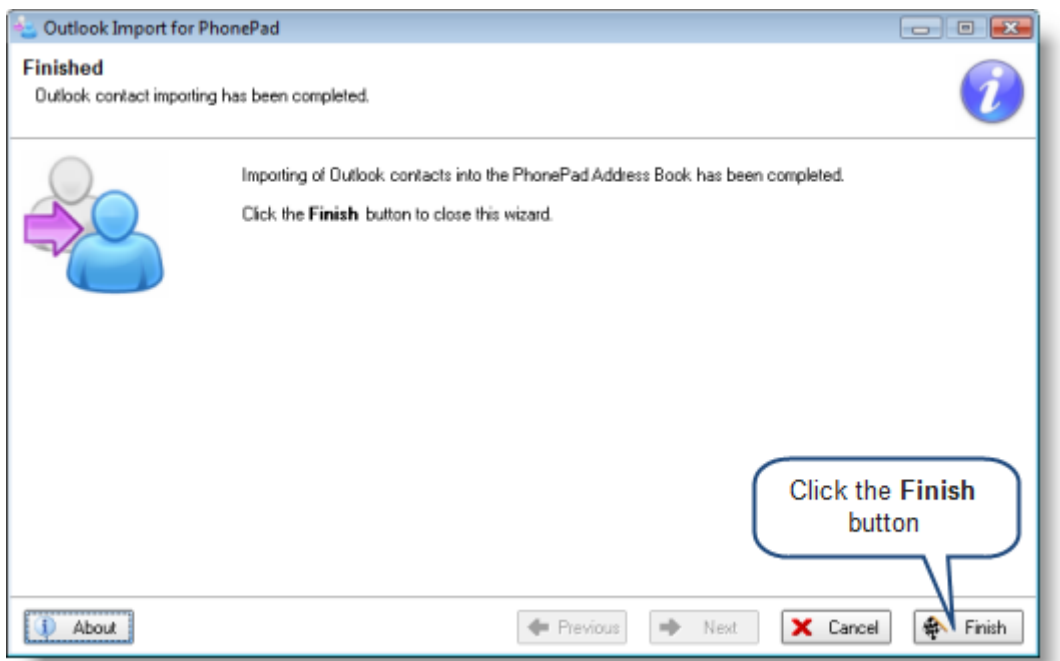

#### **Problems?**

If you have any problems with the Outlook Import wizard please report them to support@cybercomsoftware.com.